## **EDMODO- EASY SET UP GUIDE FOR STUDENTS**

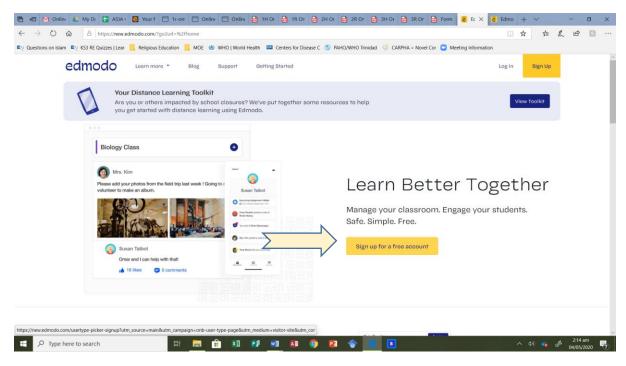

Type <a href="https://new.edmodo.com/home">https://new.edmodo.com/home</a> into your browser (Internet Explorer or Chrome). If you are using a phone, you can download the Edmodo App (check the Playstore App on your phone). Click on sign up for a free account (IF YOU DON'T HAVE AN ACCOUNT ALREADY). Make sure you have a parent's permission first.

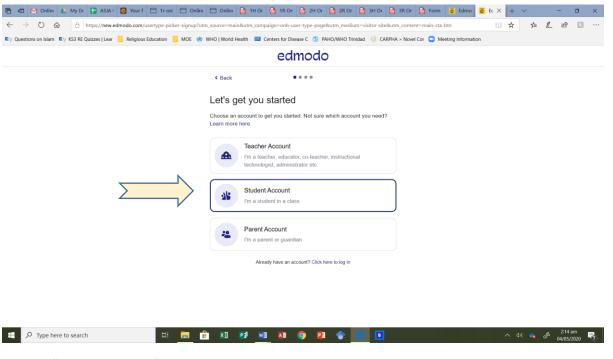

Click on "student account"

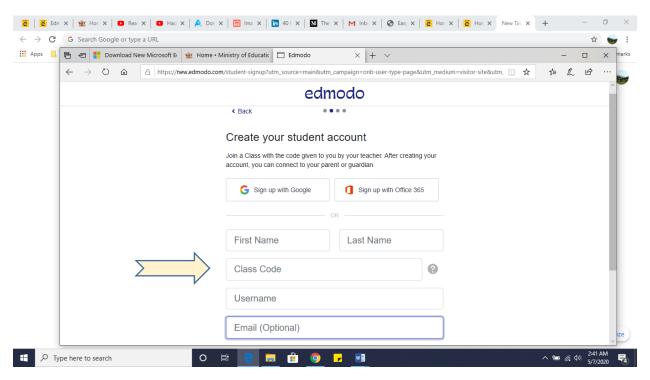

Enter your information and the "class code" shared by your teacher. The code is usually a combination of numbers and letters which is specific for EACH of your classes. You need to get this from your teacher. After you enter the code, you may have to wait on your teacher to accept you into the class.

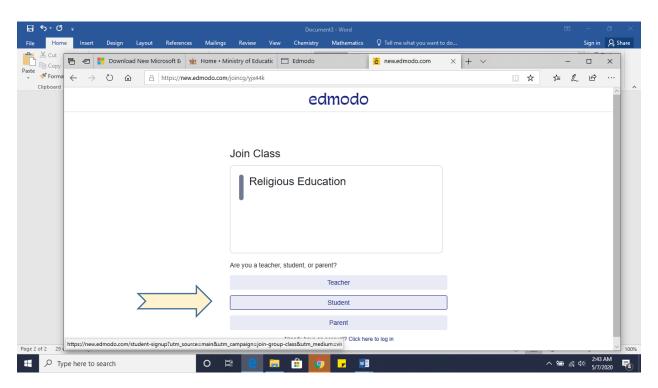

If your teacher shared a link with you, just click on the link and it will take you straight to the page to join the class. Click on "Student".

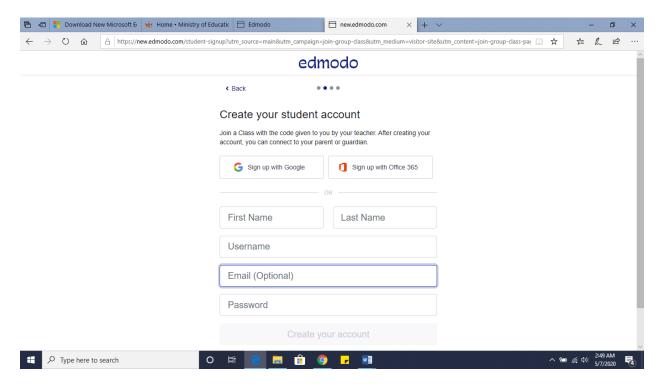

Then enter your information. After you enter your information, you will be prompted to enter an email address to connect your parent. If your parent does not have an email address you can choose to skip this.

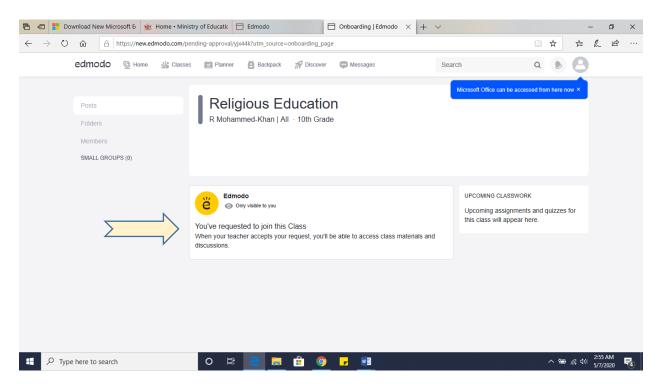

You will have to wait on your teacher to accept you into the class.

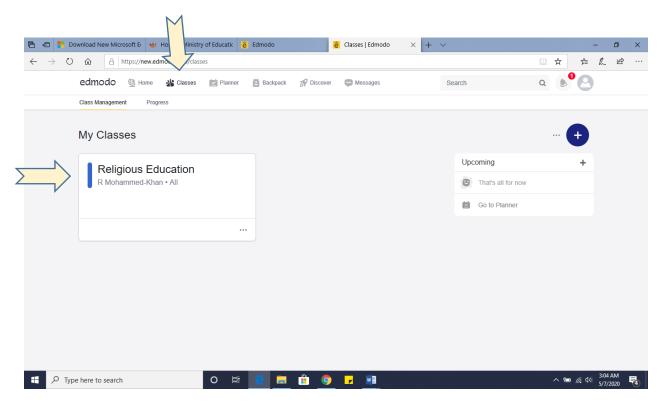

When your teacher accepts you, you may need to refresh your page or log back in. Then click on "classes" to see your class. Click on the class you want to join.

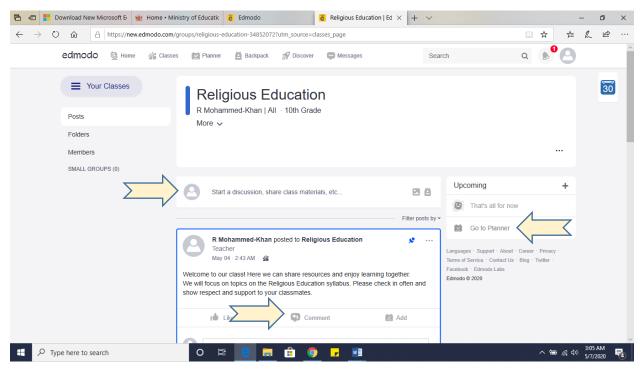

Congratulations! You are now in the class! Make sure you check in on your classes regularly or whenever your teacher posts new work or resources for you. Note: you will have to add a comment or start a discussion to communicate with your teacher and classmates. You can also use "Go to planner" to keep track of assignments.